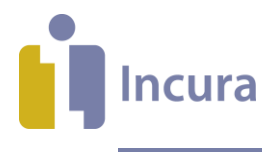

# **Incura Handleiding** Nieuwe Tekstverwerker Sjablonen maken

**- Classificatie: 4 - Openbaar**

Incura | Spaarndamseweg 90| 2021 CB | Haarlem | 088 - 946 22 73 | info@incura.nl | www.incura.nl

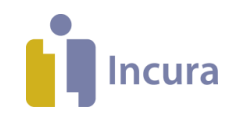

## **Inleiding**

Deze handleiding beschrijft hoe u in Incura *sjablonen* aanmaakt met de tekstverwerker, doorgaans de 'Correspondentie Module' genoemd.

Met deze tekstverwerker kunt u het schrijven van verslagen voor een groot deel automatiseren. U stelt sjablonen samen die steeds opnieuw gebruikt kunnen worden om verslagen te schrijven. Een groot deel van de tekst is dan al ingevuld, zodat u snel uw verslag compleet kunt maken.

Deze tekstverwerker maakt gebruik van de volgende elementen :

#### **•** Samenvoegvelden

Samenvoegvelden halen gegevens op uit het dossier of andere onderdelen van het programma en plaatst deze in het verslag. Op deze manier stelt u automatisch een verslag samen.

#### **Aanmaakdatum, -tijd**

Met *de aanmaakdatum en aanmaaktijd* kunt u datumgegevens opnemen in een sjabloon.

#### **•** Samenvoegblok

Het *samenvoegblok* is een element dat u gebruikt om factuurregels in tabellen mee op te maken. U vindt ze dus ook alleen in de factuursjablonen. Meer informatie over samenvoegblokken vindt u in de *Handleiding Nieuwe Tekstverwerker - Geavanceerd gebruik*

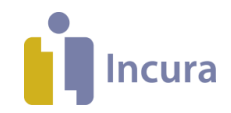

# **Inhoud**

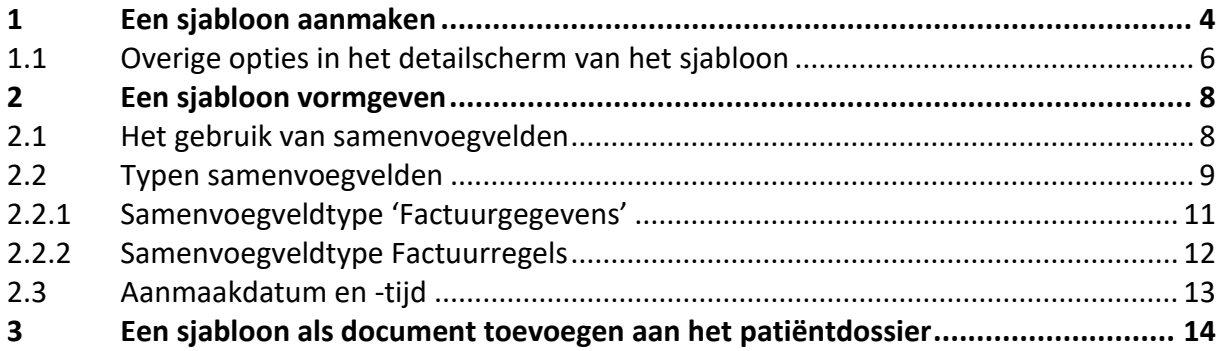

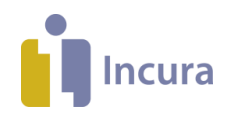

# **1 Een sjabloon aanmaken**

Sjablonen worden in Incura aangemaakt vanuit de Stamgegevens. Niet iedere Incura-gebruiker heeft toegang tot de stamgegevens. Hier zijn aparte rechten voor nodig. In Incura heten deze rechten 'functieautorisaties'. De hoofdgebruiker van Incura, doorgaans de praktijkhoud(st)er, beschikt over het 'admin'-account en kan deze autorisaties verstrekken (*via Beheer Gebruikersbeheer*). De bewuste functieautorisatie die is vereist heet: 'Stamgegevens beheerder'. Zie eventueel ook *handleiding [Rechtenbeheer](https://incura.kayako.com/Knowledgebase/Article/View/460/0/handleiding-rechtenbeheer)*.

Door sjablonen samen te stellen, maakt u een *blauwdruk* aan die u vanuit elk patiëntdossier kunt oproepen om verslagen mee te schrijven. Sjablonen zijn ook te gebruiken voor het aanmaken van facturen.

Om de Correspondentie Module op te starten gaat u vanuit het Dashboard naar *Stamgegevens Correspondentie Sjablonen* (*figuur 1*).

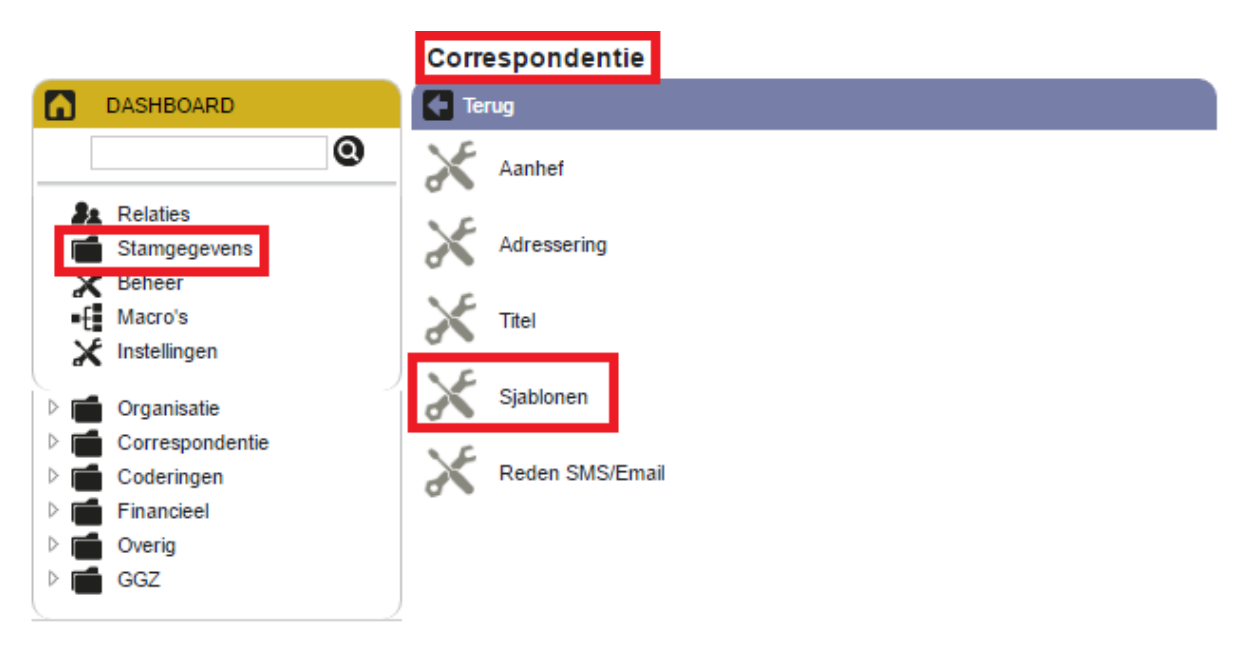

*Figuur 1: Route naar tekstverwerker zorgpad*

Er verschijnt een lijst met reeds aanwezige sjablonen. Incura levert standaard een aantal sjablonen aan. Dit zijn de sjablonen met de eigenschap 'Standaard' (zie rechter kolom in *figuur 2*). Vanuit hier kunt u kiezen om een bestaand sjabloon te kopiëren en deze naar eigen wens aan te passen of u kunt een heel nieuw (leeg) sjabloon aanmaken en deze van begin tot eind vormgeven.

Om een bestaand sjabloon te kopiëren doet u het volgende:

1. Selecteer het betreffende sjabloon.

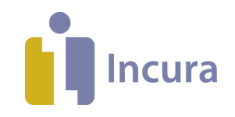

2. Klik op 'Maak kopie'(*zie figuur 2*).

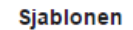

| Omschrijving  | Type        | Praktiik        | Actief | Eigenaar |
|---------------|-------------|-----------------|--------|----------|
| Nieuw verslag | Zorgdossier | De Zorgpraktijk |        | Eigen    |

*Figuur 2: kopie maken van bestaand sjabloon*

3. De kopie ziet u in de lijst met de toevoeging '(Kopie)' voorafgaand aan de oorspronkelijke naam van het origineel.

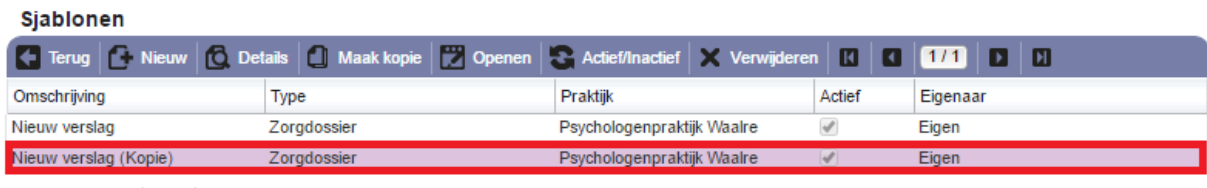

*Figuur 3: resultaat kopie*

Wilt u een heel nieuw (leeg) sjabloon aanmaken? Volg dan de volgende stappen:

- *1.* Klik op de knop 'Nieuw' (*zie figuur 4*).
	- Sjablonen

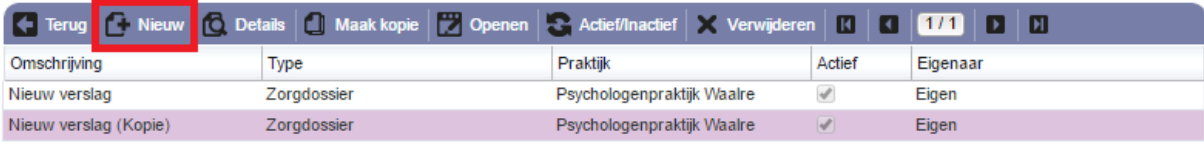

*Figuur 4: nieuw sjabloon aanmaken met de knop 'Nieuw'*

- 2. Het scherm in *figuur 5* verschijnt. Vul nu de volgende gegevens in:
	- a. **Omschrijving:** de naam van het sjabloon.

**Let op:** deze naam moet uniek zijn en mag dus niet al eerder zijn gebruikt.

- b. **Type:** hier kunt u kiezen uit 'Zorgdossier' of 'Factuur'. Deze keuze is afhankelijk van het doel van uw sjabloon.
- c. **Praktijk:** hier kiest u de naam van uw praktijk.

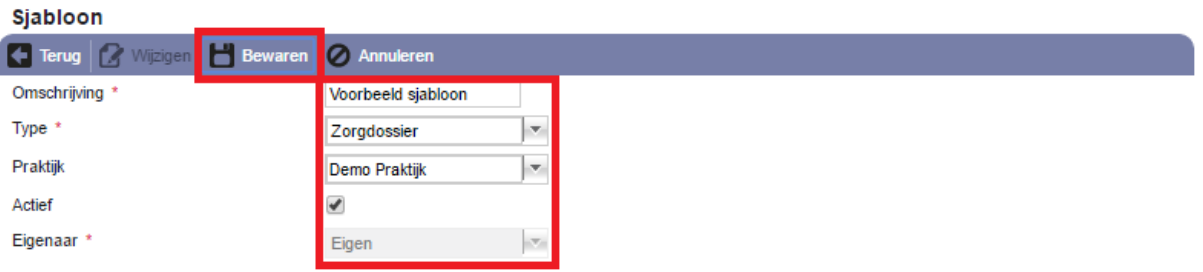

*Figuur 5: eigenschappen van nieuw aan te maken sjabloon*

3. Klik op de knop 'Bewaren'.

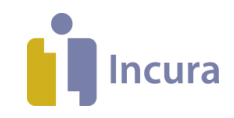

4. Klik vervolgens op de knop 'Openen' (*zie figuur 6*).

| Sjabloon          |                                                                               |  |
|-------------------|-------------------------------------------------------------------------------|--|
|                   | <b>Denen G Terug   2</b> Wijzigen   Bewaren   2 Annuleren   3 Actief/Inactief |  |
| Omschrijving *    | Voorbeeld sjabloon                                                            |  |
| Type <sup>3</sup> | Zorgdossier<br>$\nabla$                                                       |  |
| Praktijk          | Demo Praktijk<br>æ.                                                           |  |
| Actief            |                                                                               |  |
| Eigenaar *        | $\mathcal{F}_{\mathcal{C}}$<br>Eigen                                          |  |

*Figuur 6: nieuw aangemaakt sjabloon openen met knop nieuw*

De Correspondentie Module wordt nu gestart.

Er verschijnt een nieuw leeg document (*figuur 7*), en u kunt starten met het samenstellen van een sjabloon.

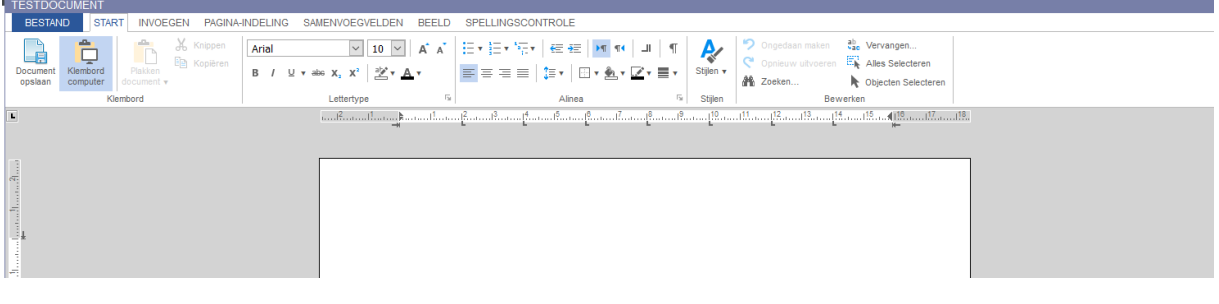

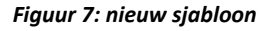

# **1.1 Overige opties in het detailscherm van het sjabloon**

Zodra een sjabloon is aangemaakt, heeft u per sjabloon nog enkele opties in het detailscherm: vanuit het Dashboard naar *Beheer Stamgegevens Correspondentie Sjablonen*. Selecteer een sjabloon en klik op 'Details' (*figuur 8*).

| Sjabloon       | 2. |                    | 5.                                | 6.                                                                                                    |
|----------------|----|--------------------|-----------------------------------|----------------------------------------------------------------------------------------------------|
|                |    |                    |                                   | <b>19 Openen C Terug C Wijzigen Bewaren O Annuleren B Actief/Inactief</b>                                                                                                    |
| Omschrijving * |    | Voorbeeld sjabloon |                                   |                                                                                                    |
| Type *         |    | Zorgdossier        | $\overline{\nabla}_{\mathcal{E}}$ |                                                                                                    |
| Praktijk       |    |                    | $\overline{\nabla}_\beta$         |                                                                                                    |
| Actief         |    |                    |                                   |                                                                                                    |
| Eigenaar *     |    | Eigen              | $\overline{\nabla}_{\mathcal{M}}$ |                                                                                                    |
|                |    |                    |                                   | $F_{i}^{i}$ $\ldots$ $\ldots$ $\theta$ , $M_{i}$ $\ldots$ $\ldots$ $\theta$ , $\theta$ $\theta$ , $\theta$ , $\theta$ , $\theta$ , $\theta$ , $\theta$ , $\theta$ , $\theta$ , $\theta$ , $\theta$ , $\theta$ , $\theta$ , $\theta$ , $\theta$ , $\theta$ , $\theta$ , $\theta$ , $\theta$ , $\theta$ , $\theta$ , $\theta$ , $\theta$ , $\theta$ , $\theta$ , $\theta$ , $\theta$ , $\theta$ , |

*Figuur 8: Menu voor verwerken van sjablonen*

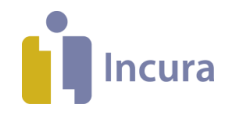

We lopen kort de knoppen door die het detailscherm u aanbiedt. In het detailscherm van het sjabloon beschikt u over de volgende opties (*zie figuur 8*):

- 1. **Openen:** hiermee opent u de tekstverwerker waarin het betreffende sjabloon wordt getoond om eventueel te kunnen aanpassen.
- 2. **Terug:** hiermee kunt u terug naar het overzicht met alle sjablonen.
- 3. **Wijzigen:** klik op deze knop om het huidige scherm in bewerkingsmodus te zetten. Dit scherm standaard geopend in weergavemodus.
- 4. **Bewaren:** met deze knop kunt u uw wijzigen opslaan.
- 5. **Annuleren:** hiermee kunt u een wijziging ongedaan maken.
- *6.* **Actief/Inactief:** met deze knop maakt u een sjabloon actief of inactief. Het vinkje achter 'Actief' geeft aan wat de huidige status is. Inactieve sjablonen kunnen niet vanuit het dossier worden geselecteerd.

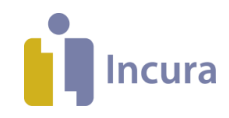

# **2 Een sjabloon vormgeven**

Nadat u een bestaand sjabloon heeft gekopieerd of een geheel nieuw sjabloon heeft aangemaakt, kunt u het sjabloon gaan vormgeven. Daarvoor kunt u gebruik maken van samenvoegvelden, speciale velden en samenvoegblokken. Voor het gebruik van samenvoegblokken verwijzen we u naar de *handleiding Nieuwe Tekstverwerker – Geavanceerd gebruik***.**

#### **2.1 Het gebruik van samenvoegvelden**

Samenvoegvelden zijn velden die gegevens uit het dossier ophalen. Een samenvoegveld ziet er als volgt uit: <<xxxxxx>> . De informatie tussen de '<<' en '>>' geven aan welke gegevens uit het dossier worden opgehaald. Vanzelfsprekend dienen de betreffende gegevens wel in het dossier te zijn vastgelegd.

Om vertrouwd te raken met het gebruik van samenvoegvelden is het verstandig om in een leeg sjabloon te beginnen:

- 1. Klik vanuit de tekstverwerker op 'Samenvoegvelden' in de menubalk (*figuur 9*). Een pop-up met enkele samenvoegvelden, gegroepeerd per type, verschijnt.
- 2. Kies bij 'Kies type' voor 'Patiënt'.
- 3. Kies vervolgens een veld dat u wenst in te voegen, bijvoorbeeld 'Volledige naam'.
- 4. Klik op 'Samenvoegveld invoegen' om te bevestigen.

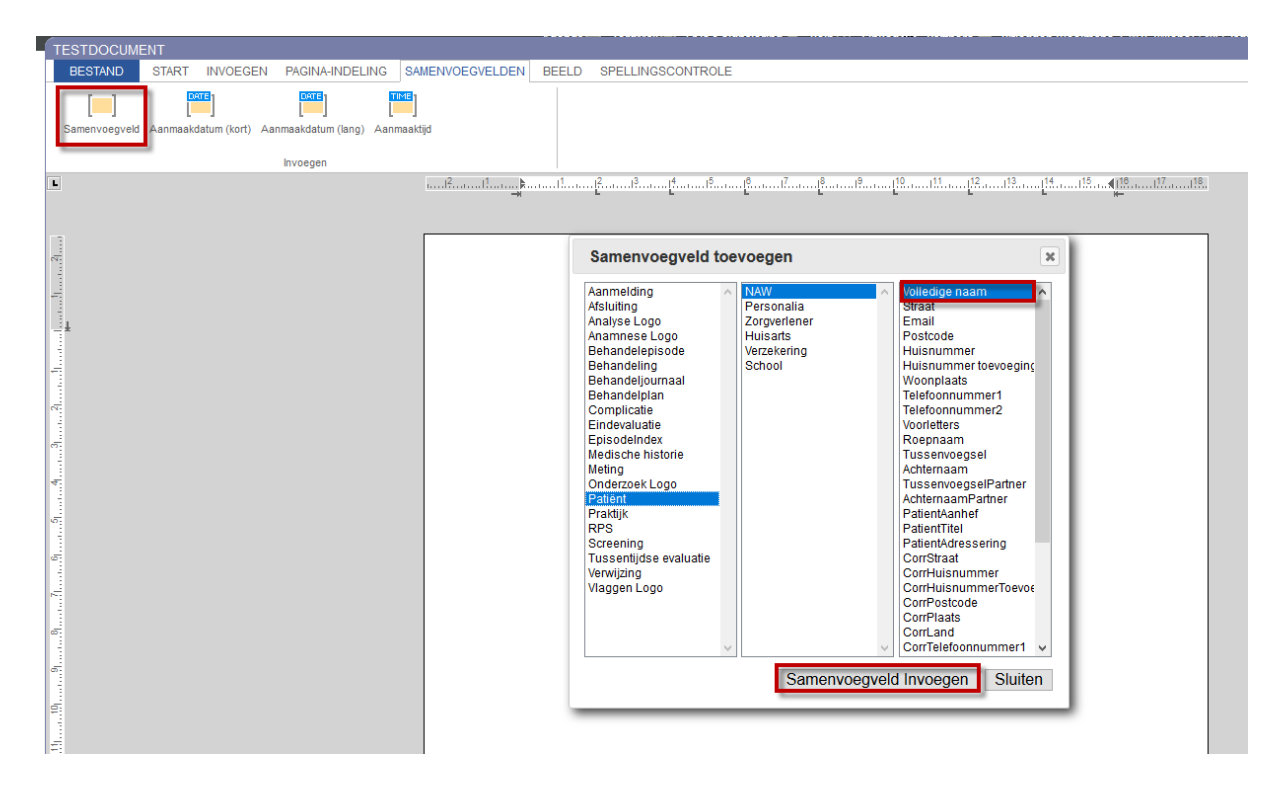

*Figuur 9: Invoegen samenvoegvelden*

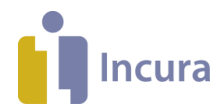

In uw sjabloon verschijnt nu het gekozen samenvoegveld geklemd tussen '<<' en' >>'. Herhaal deze stappen en stel bijvoorbeeld de adressering samen (*figuur 10*, alsook het samenstellen van de rest van het sjabloon.

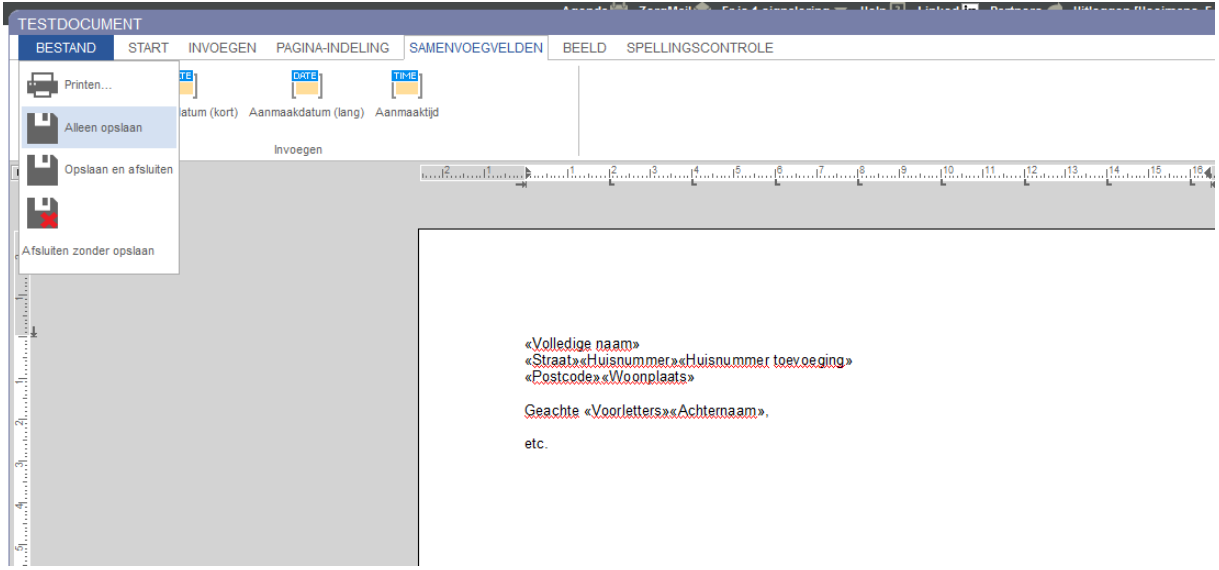

*Figuur 10: Aantal invoegvelden toegevoegd*

Klik tot slot, wanneer u tevreden bent over de tekst en opmaak, op de diskette (*figuur 10*) in de knoppenbalk om uw sjabloon te bewaren. Uw sjabloon is nu aangepast.

## **2.2 Typen samenvoegvelden**

Er bestaan verschillende typen samenvoegvelden. Afhankelijk van het type sjabloon dat u maakt – *zorgdossier* of *factuur –* kiest u uit een vooraf samengestelde verzameling van samenvoegvelden.

#### **Samenvoegvelden voor sjabloontype zorgdossier**

Voor sjablonentype *zorgdossier* zijn samenvoegveldtypen beschikbaar die zijn gebaseerd op de verschillende onderdelen van het patiëntdossier. Zo bevat het samenvoegveldtype 'Anamnese' bijvoorbeeld alleen velden uit het gelijknamige zorgpadformulier. Samenvoegvelden uit het type 'Patiënt' zijn terug te herleiden naar de velden die ingevuld worden op patiëntniveau, veelal staan deze velden dan op dossieronderdeel 'Patiëntgegevens'. Zie *figuur 11* voor een voorbeeld.

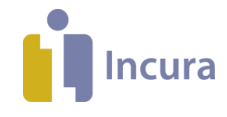

|                                                                                                    | ×                                                                                                    |
|----------------------------------------------------------------------------------------------------|----------------------------------------------------------------------------------------------------|
| <b>NAW</b><br>Aanmelding<br>Personalia<br>Afsluiting<br>Analyse Logo<br>Zorgverlener<br>Anamnese Logo<br><b>Huisarts</b><br>Behandelepisode<br>Verzekering<br>School<br>Behandeling<br>Behandeljournaal<br>Behandelplan<br>Complicatie<br><b>Findevaluatie</b><br>EpisodeIndex<br>Medische historie<br>Meting<br>Onderzoek Logo<br>Patiënt<br>Praktijk<br><b>RPS</b><br>Screening<br>Tussentijdse evaluatie<br>Verwijzing<br>Vlaggen Logo | Volledige naam<br>A.<br>Straat<br><b>Fmail</b><br>Postcode<br>Huisnummer<br>Huisnummer toevoeging<br>Woonplaats<br>Telefoonnummer1<br>Telefoonnummer2<br>Voorletters<br>Roepnaam<br>Tussenvoegsel<br>Achternaam<br>TussenvoegselPartner<br>AchternaamPartner<br>PatientAanhef<br>PatientTitel<br>PatientAdressering<br>CorrStraat<br>CorrHuisnummer<br>CorrHuisnummerToevoe<br>CorrPostcode<br>CorrPlaats<br>CorrLand<br>CorrTelefoonnummer1 |

*Figuur 11: pop-up 'samenvoegvelden toevoegen' voor sjabloontype zorgdossier*

#### **Samenvoegvelden voor sjabloontype factuur**

De samenvoegveldtypen voor het sjablonentype *factuur* zijn samengevat in een aantal onderdelen:

- Factuurgegevens
- Factuurregels
- Tijdregistratie ( 'InvoiceTimeRegistration', alleen bij GGZ)*.*

| Samenvoegveld toevoegen<br>×      |                                                                                       |                                                                                                    |  |  |
|-----------------------------------|---------------------------------------------------------------------------------------|----------------------------------------------------------------------------------------------------|--|--|
| Factuurgegevens<br>Factuurregels  | Praktijk<br>A<br>Verwijzing<br>Factuur<br>Debiteur<br>Patiënt<br>Analyse<br>Therapeut | PraktijkAGB<br>PraktijkNaam<br>PraktijkStraat<br>PraktijkHuisnummer<br>PraktijkHuisnummerToe<br>PraktijkPostcode<br>PraktijkPlaats<br>PraktijkPostbusNummer<br>PraktijkPostbusPostcodi<br>PraktijkPostbusPlaats<br>PraktijkTelefoonnummer<br>PraktijkBankrekeningnur<br>PraktijkKvk<br>PraktijkRsin<br>PraktijkBtw |  |  |
| Sluiten<br>Samenvoegveld Invoegen |                                                                                       |                                                                                                    |  |  |

*Figuur 12: pop-up 'samenvoegvelden toevoegen' voor sjabloontype factuursjabloon*

Het valt op dat het aantal typen veel minder is dan bij sjablonentype *zorgdossier*. Voor de factuur wordt er namelijk een ander onderscheid gemaakt tussen de twee typen samenvoegvelden die beschikbaar zijn. Met name de 'Factuurregels' nemen hier een bijzondere positie in, omdat zij door middel van zogenaamde 'Samenvoegblokken' repeterend gegevens uit het patiëntdossier kunnen invoegen.

Over de betekenis en het gebruik van 'Samenvoegblokken' kunt u meer lezen in de *handleiding Nieuwe Tekstverwerker – Geavanceerd gebruik.*

In de volgende sub paragrafen worden de typen samenvoegvelden voor facturen toegelicht.

## **2.2.1 Samenvoegveldtype 'Factuurgegevens'**

De samenvoegvelden van dit type bevatten algemene factuurinformatie zoals:

 **Praktijk**-… : deze samenvoegvelden lezen praktijkinformatie uit de factuur. Zo kunt u gegevens van uw eigen praktijk eenvoudig opnemen in uw factuursjabloon. Bijvoorbeeld: door via *Stamgegevens Organisatie Praktijken* uw IBAN te registreren, kunt u deze op een factuur automatisch laten opnemen met het samenvoegveld

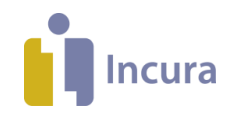

'PraktijkBankrekeningnummer'.

- **Verwijzing**-…: deze samenvoegvelden lezen gegevens uit de factuur van zowel de verwijzing als van de verwijzer.
- **Factuur**-…**:** dit zijn factuurgegevens die bepalend zijn voor de samenstelling van de factuur (niet de factuurregels zelf, waar het andere samenvoegveldtype 'Factuurregels' voor is bedoeld - *zie volgende paragraaf*). Denk hierbij aan het factuurnummer, de factuurdatum en de naam van de declarant.
- **Debiteur**-…**:** dit zijn debiteurgegevens die zowel op de debiteurinformatie kan slaan van Derden als op de debiteurinformatie van de patiënt zelf.
- **Patiënt**-…**:** deze samenvoegvelden lezen informatie over de patiënt uit op de factuur. Denk hierbij aan gegevens zoals naam, adres en woonplaats, maar ook aan de BSN, geboortedatum en de naam van de verzekeraar.
- **Analyse**-…: deze samenvoegvelden lezen gegevens uit het formulier Analyse uit op de factuur.
- **Therapeut**-…: deze samenvoegvelden lezen gegevens over de hoofdbehandelaar en de verantwoordelijk behandelaar uit op de factuur.
- **Traject**-…: deze samenvoegvelden lezen BGGZ- of SBGGZ-gegevens uit op de factuur vanaf het traject zoals de diagnose, de afsluitreden, DBC prestatiecode en lekenomschrijving. Deze samenvoegvelden zijn alleen zichtbaar binnen een GGZ omgeving.

## **2.2.2 Samenvoegveldtype Factuurregels**

De samenvoegvelden onder Factuurregels bevatten gegevens die slaan op de individuele prestaties. Zo kunnen de prestatiecodes, behandeldata en (prestatiecode-)aantallen worden vermeld. Tevens kunnen de tarieven worden opgenomen zowel in- als exclusief BTW. Deze samenvoegvelden kunnen alleen worden ingevoegd in een zogeheten 'samenvoegblok' (te herkennen als roze gearceerde velden).

Een set van samenvoegvelden van dit type vormt tezamen één factuurregel. Het samenvoegblok zorgt ervoor dat meerdere van deze factuurregels onder elkaar worden getoond. Het toepassen van een samenvoegblok is daarom aan regels gebonden, welke beschreven staan in de *handleiding Nieuwe Tekstverwerker – Geavanceerd gebruik.*

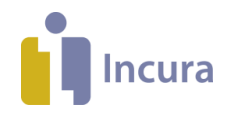

## **2.3 Aanmaakdatum en -tijd**

Naast de samenvoegvelden kunt u ook de aanmaakdatum- en tijd toevoegen, het tijdstip of de datum waarop de factuur of het verslag wordt aangemaakt. Bijvoorbeeld:

- $\bullet$  de aanmaakdatum (kort)  $\rightarrow$  wordt weergegeven als '21-10-2017'
- de aanmaakdatum (lang)  $\rightarrow$  wordt weergegeven als 'dinsdag 21 oktober 2017'

Deze velden vindt u in hetzelfde lint waar u de 'normale' samenvoegvelden aantreft.

De aanmaakdatum kan bijvoorbeeld worden gebruikt in de plaats van de factuurdatum. Dit kunt u doen wanneer u wilt dat de factuurdatum altijd de precieze dag weergeeft waarop de factuur vanuit de facturatiewizard wordt aangemaakt.

De velden aanmaakdatum en -tijd voegt u als volgt toe:

- 1. Plaats de cursor op de gewenste plaats in een sjabloon waar u het veld wilt invoegen (*zie figuur 13*).
- 2. Klik op het menu 'Samenvoegvelden' in de menubalk en kies voor één van de drie velden die in *figuur 13* bovenin met stapnummer 2 zijn aangeduid.

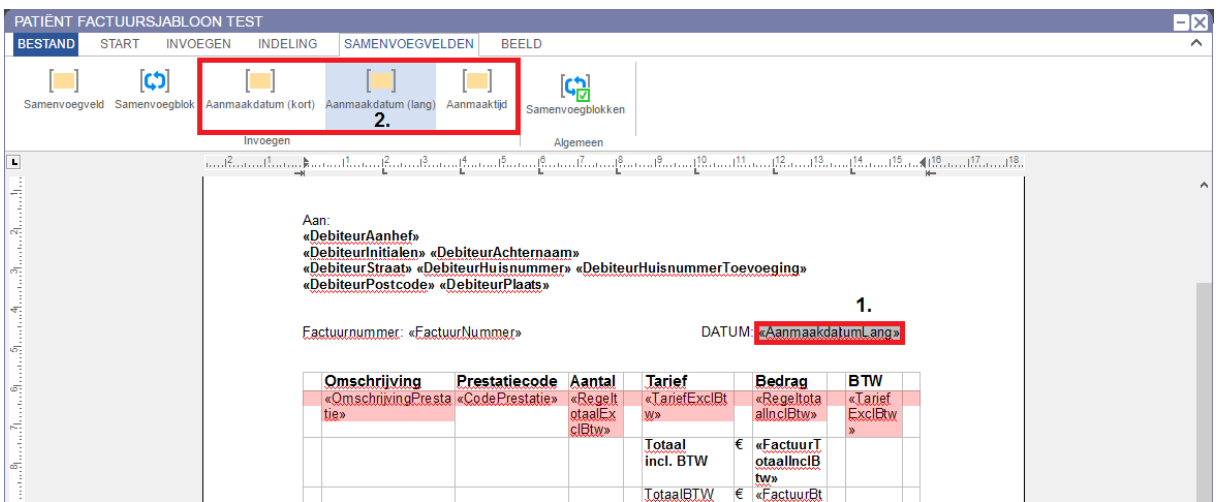

*Figuur 13: speciaal veld 'Aanmaakdatum (kort)' invoegen*

3. Het veld wordt ingevoegd op de plaats waar u de cursor heeft staan.

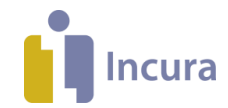

## **3 Een sjabloon als document toevoegen aan het patiëntdossier**

Sjablonen van het type zorgdossier kunnen als document worden toegevoegd aan het patiëntdossier.

Ga naar het patiëntdossier waar in u het sjabloon wilt toevoegen en volg de volgende stappen:

- 1. Klik op de (behandel-)episode waar u het document aan wenst toe te voegen.
- 2. Klik op de map 'Correspondentie'.
- 3. Klik op 'Nieuw'. Een pop-up verschijnt, getiteld 'Document toevoegen'.
- 4. Vul bij 'Omschrijving' een naam in die voor u een duidelijk kenmerk vormt voor dit document. Kies achter 'Sjabloon' uit het lijstje het sjabloon dat u wenst te gebruiken voor deze brief.
- 5. Klik tenslotte op 'OK'.

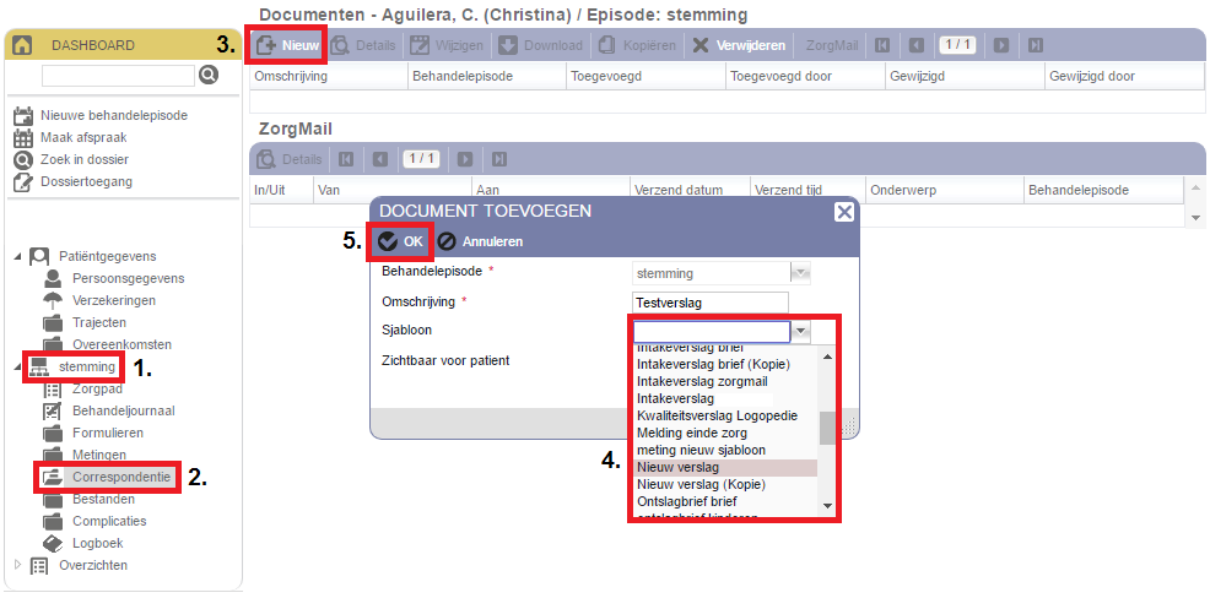

*Figuur 14: Sjabloon toevoegen aan dossier*

In een nieuw scherm verschijnt de brief met het gekozen sjabloon inclusief de patiëntinformatie vanuit het dossier *(figuur 15).* Deze brief kunt u nu nog aanpassen naar eigen inzicht. Tenslotte kunt u de brief afdrukken en versturen.

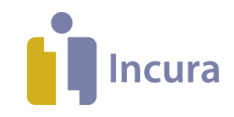

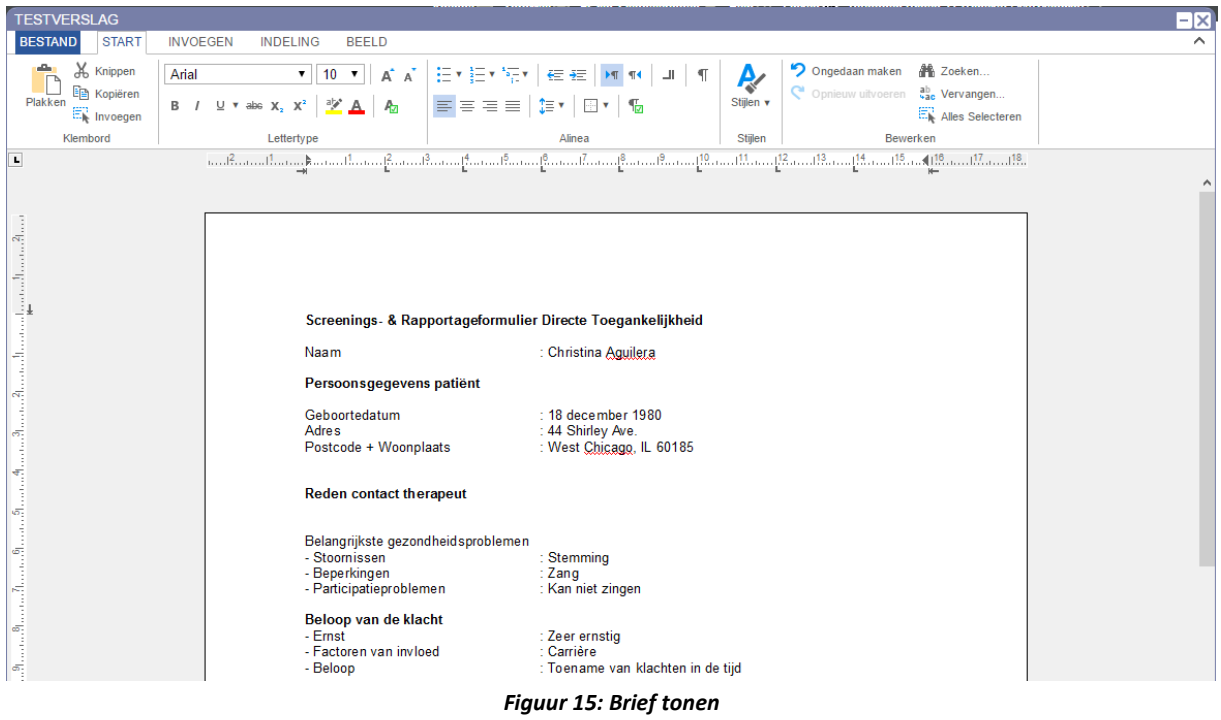